## PHOTOSHOP LES BLOEMSTUK

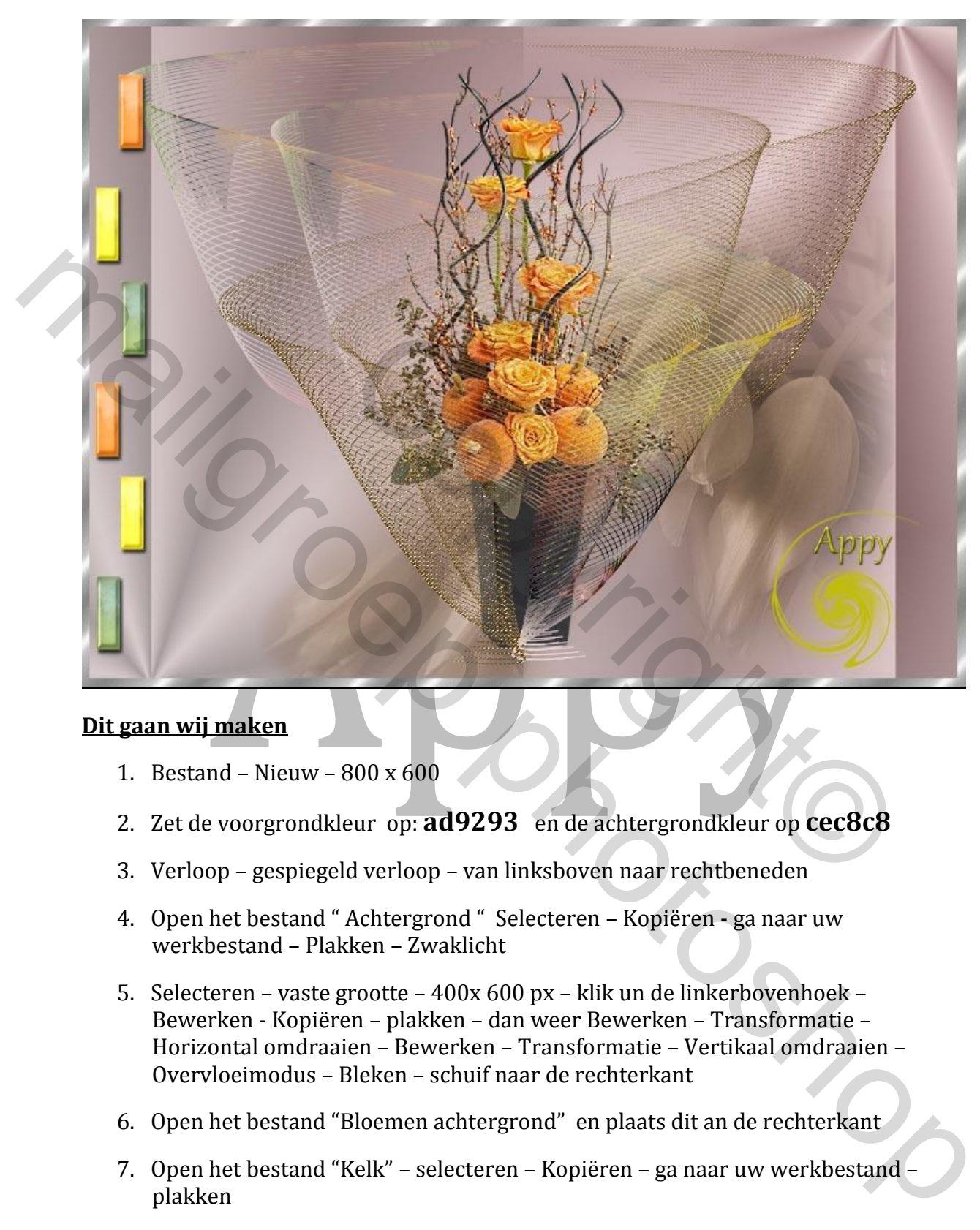

## **Dit gaan wij maken**

- 1. Bestand Nieuw 800 x 600
- 2. Zet de voorgrondkleur op: **ad9293** en de achtergrondkleur op **cec8c8**
- 3. Verloop gespiegeld verloop van linksboven naar rechtbeneden
- 4. Open het bestand " Achtergrond " Selecteren Kopiëren ga naar uw werkbestand – Plakken – Zwaklicht
- 5. Selecteren vaste grootte 400x 600 px klik un de linkerbovenhoek Bewerken - Kopiëren – plakken – dan weer Bewerken – Transformatie – Horizontal omdraaien – Bewerken – Transformatie – Vertikaal omdraaien – Overvloeimodus – Bleken – schuif naar de rechterkant
- 6. Open het bestand "Bloemen achtergrond" en plaats dit an de rechterkant
- 7. Open het bestand "Kelk" selecteren Kopiëren ga naar uw werkbestand plakken
- 8. Laagstijl Slagschaduw zie screen

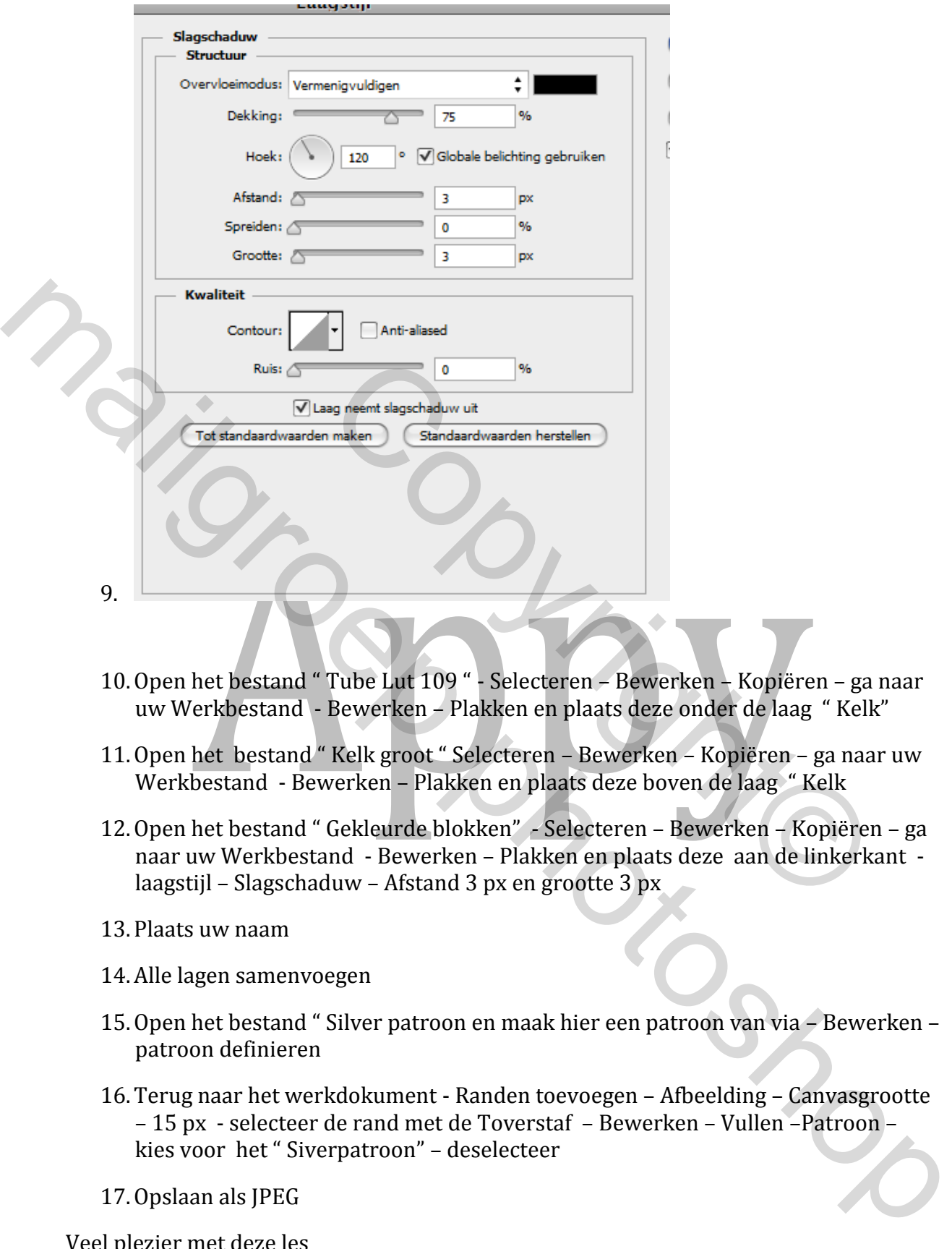

- 10.Open het bestand " Tube Lut 109 " Selecteren Bewerken Kopiëren ga naar uw Werkbestand - Bewerken – Plakken en plaats deze onder de laag " Kelk"
- 11.Open het bestand " Kelk groot " Selecteren Bewerken Kopiëren ga naar uw Werkbestand - Bewerken – Plakken en plaats deze boven de laag " Kelk
- 12.Open het bestand " Gekleurde blokken" Selecteren Bewerken Kopiëren ga naar uw Werkbestand - Bewerken – Plakken en plaats deze aan de linkerkant laagstijl – Slagschaduw – Afstand 3 px en grootte 3 px
- 13. Plaats uw naam
- 14.Alle lagen samenvoegen
- 15.Open het bestand " Silver patroon en maak hier een patroon van via Bewerken patroon definieren
- 16.Terug naar het werkdokument Randen toevoegen Afbeelding Canvasgrootte – 15 px - selecteer de rand met de Toverstaf – Bewerken – Vullen –Patroon – kies voor het " Siverpatroon" – deselecteer
- 17.Opslaan als JPEG

Veel plezier met deze les

Gemaakt door Jean Bronckers ( Appy) 1 0ct. 2013